# **KONFIGURATION VON EVENT SCHEDULER**

Copyright © 24. Juni 2005 Funkwerk Enterprise Communications GmbH Bintec Workshop Version 0.9

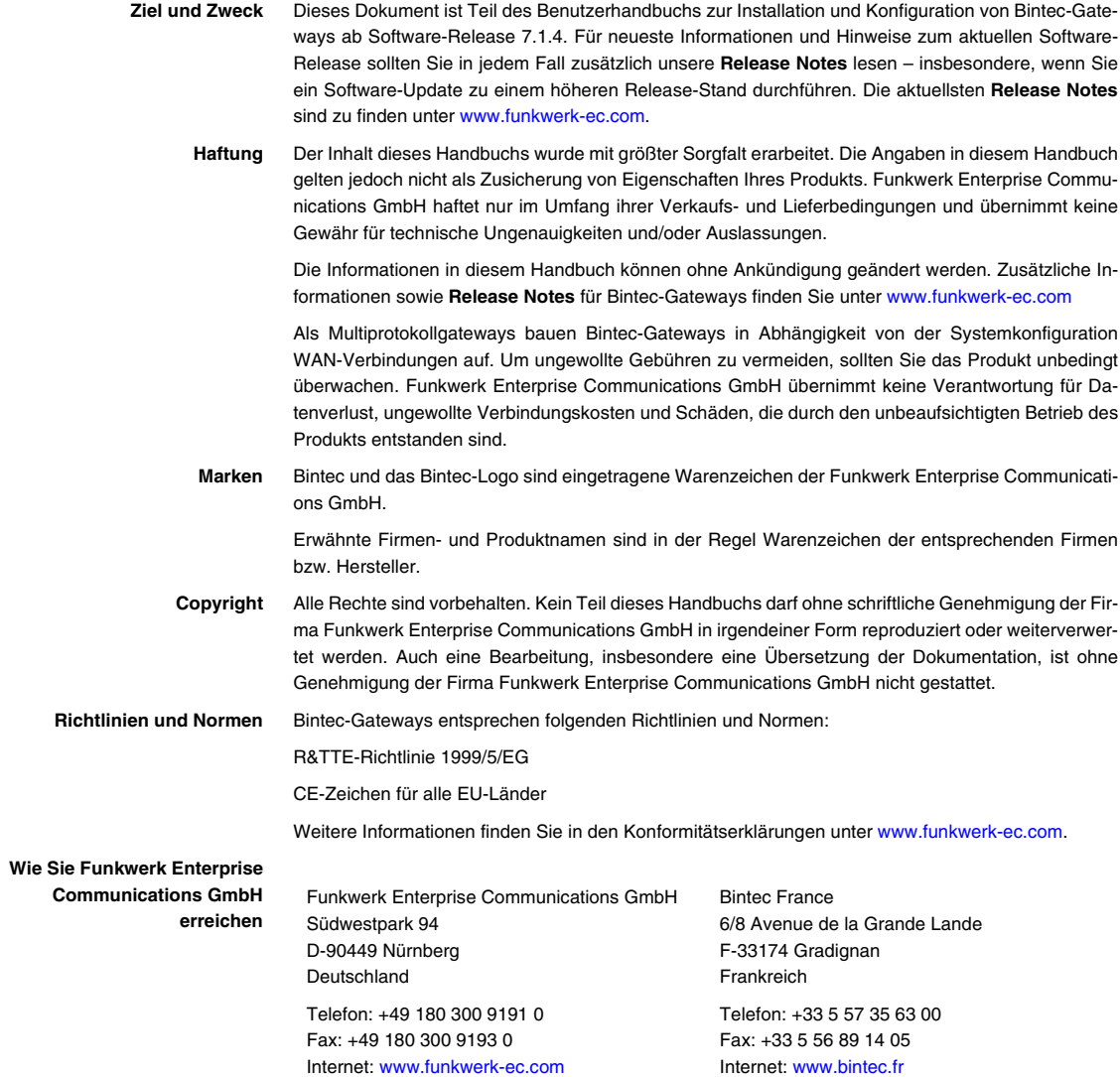

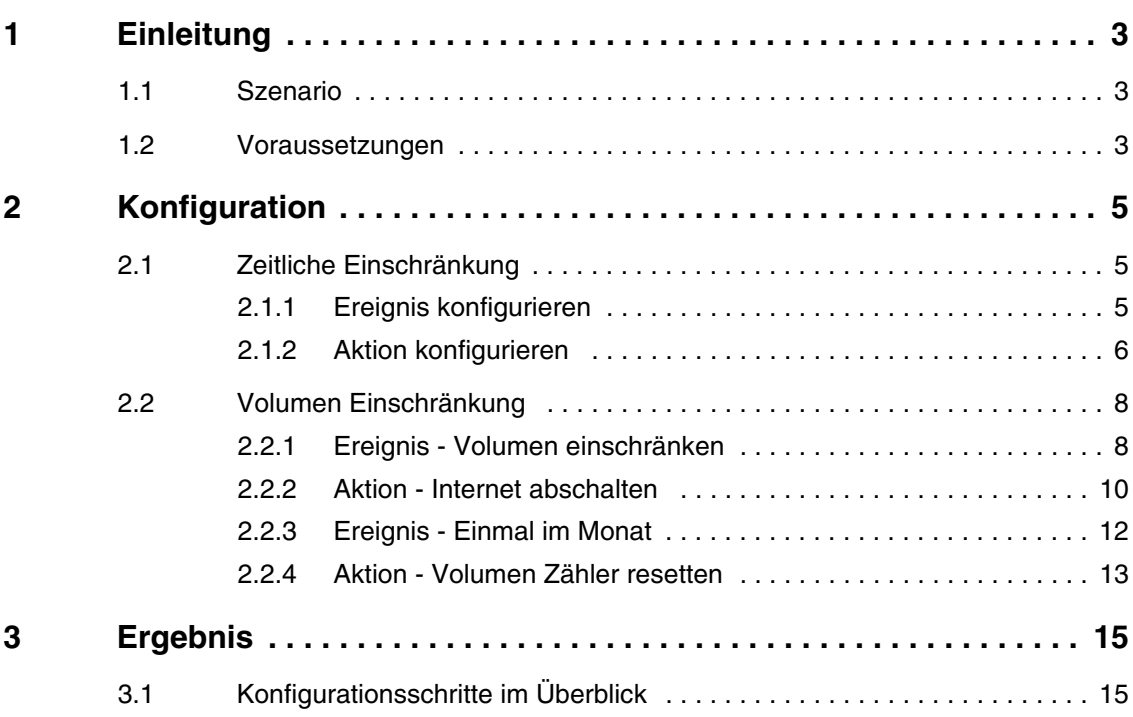

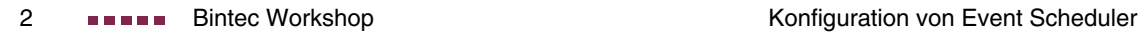

# <span id="page-4-0"></span>**1 Einleitung**

**Im Folgenden wird die Konfiguration von Event Scheduler beschrieben. Sie erlauben den Zugriff auf das Internet werktags von 8 - 17:00 Uhr. Da Sie eine Volumen basierende Flatrate haben, möchten Sie die Nutzung auf 1 Gigabyte begrenzen.**

**Zur Konfiguration werden hierbei das Setup-Tool und die Shell verwendet.**

## <span id="page-4-1"></span>**1.1 Szenario**

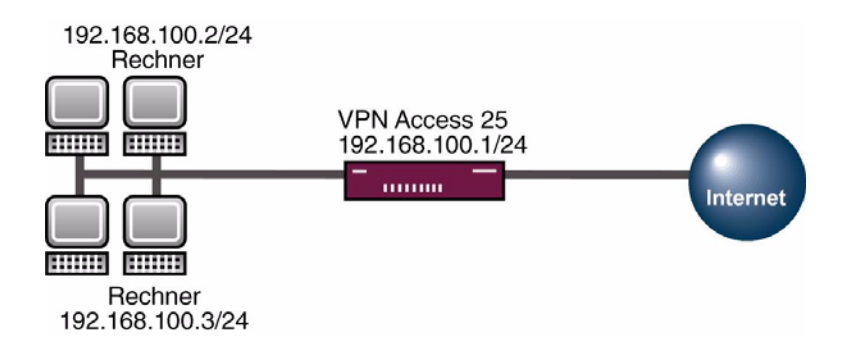

## <span id="page-4-2"></span>**1.2 Voraussetzungen**

Folgende Voraussetzungen für die Konfiguration müssen erfüllt sein:

- Grundkonfiguration des Routers. Empfohlen wird die Grundkonfiguration mit dem Wizard.
- Ein Bootimage ab Version 7.1.4
- Die Konfiguration erfordert einen funktionsfähigen Internetzugang über einen WAN Partner zum Provider.

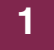

# <span id="page-6-0"></span>**2 Konfiguration**

Um den Event Scheduler zu konfigurieren, muss ausschließlich folgendes Menü konfiguriert werden:

**SYSTEM** ➜ **SCHEDULE & MONITOR** ➜ **EVENT SCHEDULER (TIME & SNMP)**

## <span id="page-6-1"></span>**2.1 Zeitliche Einschränkung**

## <span id="page-6-2"></span>**2.1.1 Ereignis konfigurieren**

Um ein Ereignis zu konfigurieren, das der Router zu einer bestimmten Zeit eine Aktion ausführt, gehen Sie bitte in folgendes Menü:

#### **SYSTEM** ➜ **SCHEDULE & MONITOR** ➜ **EVENT SCHEDULER (TIME & SNMP)** ➜ **SCHEDULE EVENTS** ➜ **ADD**

```
VPN Access 25 Setup Tool BinTec Access Networks GmbH
[SYSTEM][SCHEDULED][SCHED_EVT][ADD]: Scheduler Events Zentrale
    Index 1 Description Zeitliche Einschränkung
   NextIndex none
    Type time
   Condition mon fri
    Start time (hh:mm) 17:00 End time (hh:mm) 08:00
    Status notavail
SAVE CANCEL
```
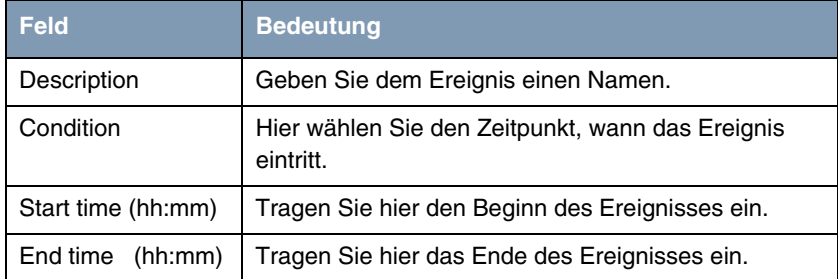

Tabelle 2-1: Relevante Felder in **SYSTEM** ➜ **SCHEDULE & MONITOR** ➜ **EVENT SCHEDULER (TIME & SNMP)** ➜ **SCHEDULE EVENTS** ➜ **ADD**

Gehen Sie folgendermaßen vor, um den Eintrag zu konfigurieren:

- Bei DESCRIPTION geben Sie z.B. Zeitliche Einschränkung an.
- Wählen Sie bei **CONDITION** mon\_fri aus.
- Unter **START TIME (HH:MM)** geben Sie z.B. 17:00 an.
- Bei **END TIME (HH:MM)** tragen Sie z.B. 08:00 ein.
- Bestätigen Sie Ihre Einstellungen mit **SAVE**.

## <span id="page-7-0"></span>**2.1.2 Aktion konfigurieren**

Gehen Sie bitte in folgendes Menü, um eine Aktion in dem Router zu hinterlegen:

**SYSTEM** ➜ **SCHEDULE & MONITOR** ➜ **EVENT SCHEDULER (TIME & SNMP)** ➜ **SCHEDULE COMMANDS** ➜ **ADD**

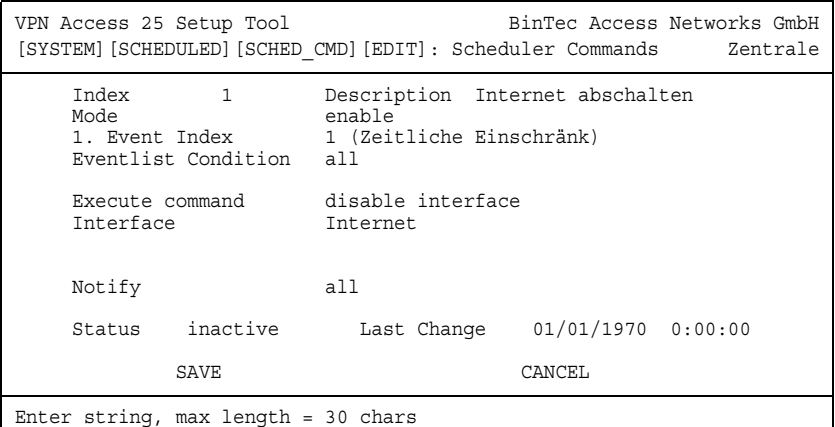

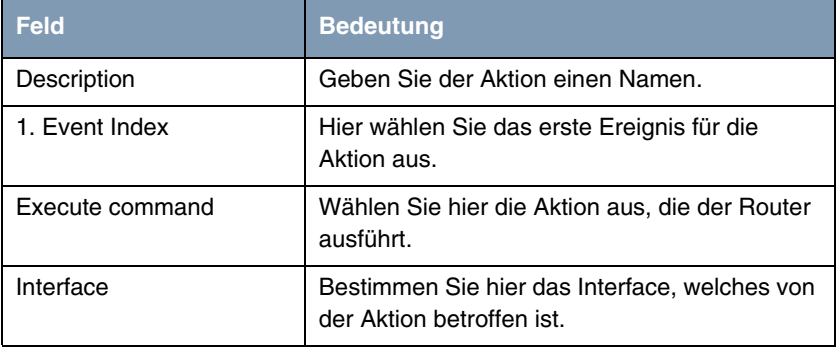

Tabelle 2-2: Relevante Felder in **SYSTEM** ➜ **SCHEDULE & MONITOR** ➜ **EVENT SCHEDULER (TIME & SNMP)** ➜ **SCHEDULE COMMANDS** ➜ **ADD**

Gehen Sie folgendermaßen vor, um den Eintrag zu konfigurieren:

- Bei DESCRIPTION geben Sie z.B. Internet abschalten an.
- Wählen Sie bei 1. EvENT INDEX das Ereignis 1 (Zeitliche Einschränk) aus.
- Stellen Sie **Execute command** auf disable interface.
- Bei **INTERFACE** wählen Sie Ihren Internetzugang aus: z.B. Internet.
- Bestätigen Sie Ihre Einstellungen mit **SAVE**.

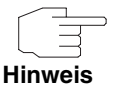

Der Router überprüft die konfigurierten Ereignisse nur alle 300 Sekunden. Um die Zeit z.B. auf jede Sekunde zu reduzieren, geben Sie an der SNMP Shell den Befehl biboExtAdmScheduleInterval=1 ein.

Sollten Sie Veränderungen im Event Scheduler mit **SAVE** im Menü bestätigen, müssen Sie den Befehl an der Shell erneut eingeben.

Bedenken Sie bitte, dass eine sekundengenaue Überprüfung den Router auslasten kann.

## <span id="page-9-0"></span>**2.2 Volumen Einschränkung**

### <span id="page-9-1"></span>**2.2.1 Ereignis - Volumen einschränken**

Konfigurieren Sie ein Ereignis, indem Sie die empfangenen Bytes von Ihrem Internet Interface überwachen.

#### **SYSTEM** ➜ **SCHEDULE & MONITOR** ➜ **EVENT SCHEDULER (TIME & SNMP)** ➜ **SCHEDULE EVENTS** ➜ **ADD**

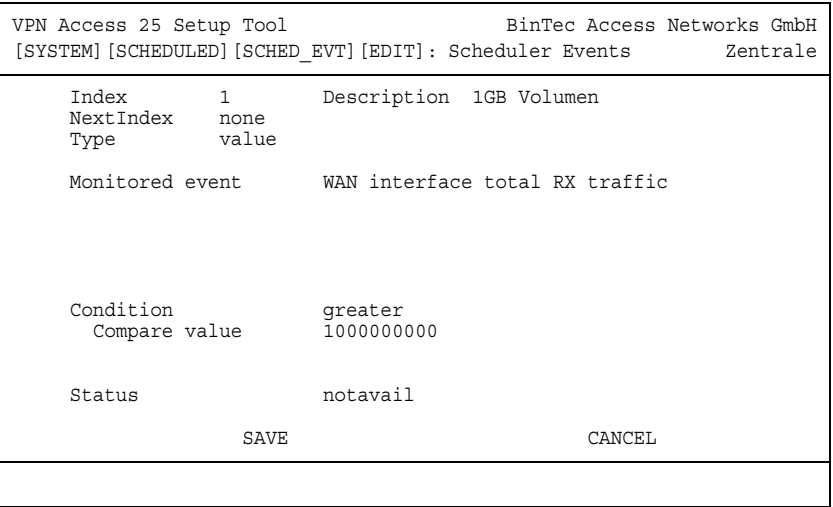

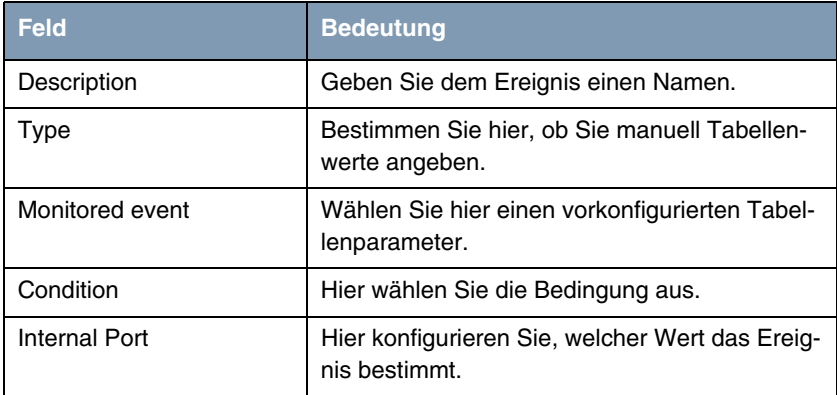

Tabelle 2-3: Relevante Felder in **SYSTEM** ➜ **SCHEDULE & MONITOR** ➜ **EVENT SCHEDULER (TIME & SNMP) → SCHEDULE EVENTS → ADD** 

Gehen Sie folgendermaßen vor, um den Eintrag zu konfigurieren:

- Bei DESCRIPTION geben Sie z.B. 1GB Volumen an.
- Den **TYPE** setzen Sie auf value.
- Unter **MONITORED EVENT** wählen Sie WAN interface total RX traffic aus.
- Im Feld **CONDITION** wählen Sie greater.
- Bei COMPARE VALUE tragen Sie den Wert z.B. 1000000000 ein.
- Bestätigen Sie Ihre Einstellungen mit **SAVE**.

Da Sie noch nicht angegeben haben, bei welchem Interface Sie den Wert in der Tabelle überprüfen möchten, müssen Sie jetzt einen Wert bearbeiten.

Geben Sie an der Shell folgendes ein, um die Tabelle aufzurufen:

scheduleEventTable

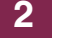

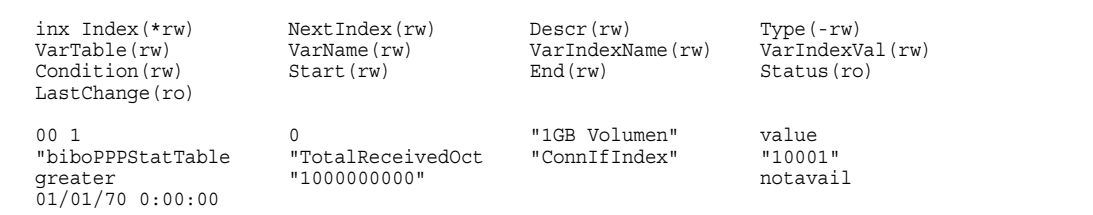

#### Folgendes Feld ist relevant:

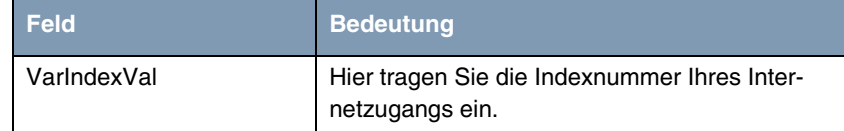

Tabelle 2-4: Relevantes Feld in **SCHEDULEEVENTTABLE**

Gehen Sie folgendermaßen vor, um den Eintrag zu konfigurieren:

■ Geben Sie an der **SHELL** z.B. VarIndexVal:0=10001 ein.

## <span id="page-11-0"></span>**2.2.2 Aktion - Internet abschalten**

Wenn 1 Gigabyte über das Interface empfangen wurde, müssen Sie das Internet abschalten.

Gehen Sie bitte in folgendes Menü, um eine Aktion in dem Router zu hinterlegen:

**SYSTEM** ➜ **SCHEDULE & MONITOR** ➜ **EVENT SCHEDULER (TIME & SNMP)** ➜ **SCHEDULE COMMANDS** ➜ **ADD**

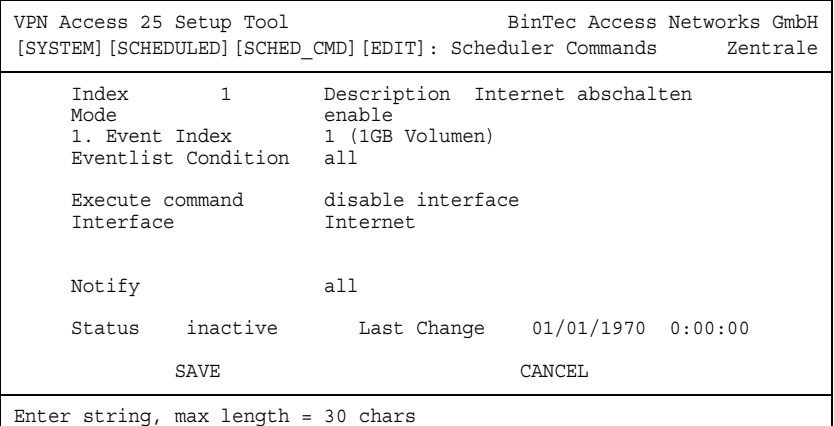

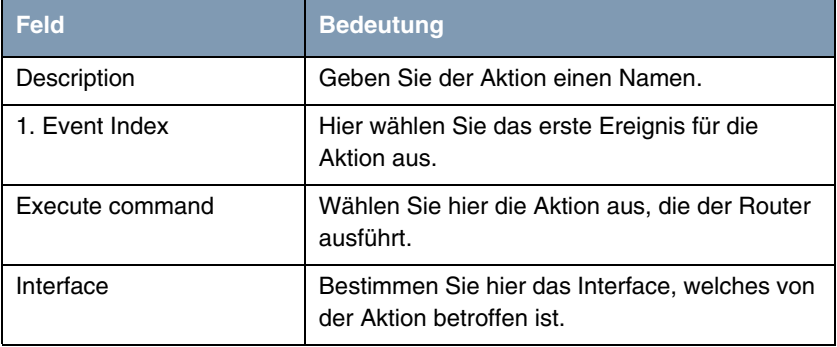

Tabelle 2-5: Relevante Felder in **SYSTEM** ➜ **SCHEDULE & MONITOR** ➜ **EVENT SCHEDULER (TIME & SNMP)** ➜ **SCHEDULE COMMANDS** ➜ **ADD**

Gehen Sie folgendermaßen vor, um den Eintrag zu konfigurieren:

- Bei DESCRIPTION geben Sie z.B. Internet abschalten an.
- Wählen Sie bei 1. EvENT INDEX das Ereignis 1 (1GB Volumen) aus.
- Stellen Sie **Execute command** auf disable interface.
- Bei INTERFACE wählen Sie Ihren Internetzugang aus z.B. Internet.
- Bestätigen Sie Ihre Einstellungen mit **SAVE**.

## <span id="page-13-0"></span>**2.2.3 Ereignis - Einmal im Monat**

Konfigurieren Sie ein Ereignis, indem Sie einmal im Monat das Zählen des Traffics neu beginnen.

**SYSTEM** ➜ **SCHEDULE & MONITOR** ➜ **EVENT SCHEDULER (TIME & SNMP)** ➜ **SCHEDULE EVENTS** ➜ **ADD**

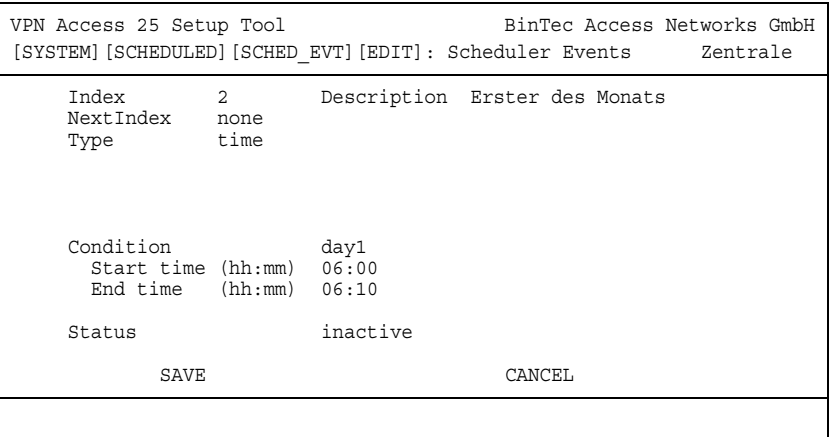

Folgende Felder sind relevant:

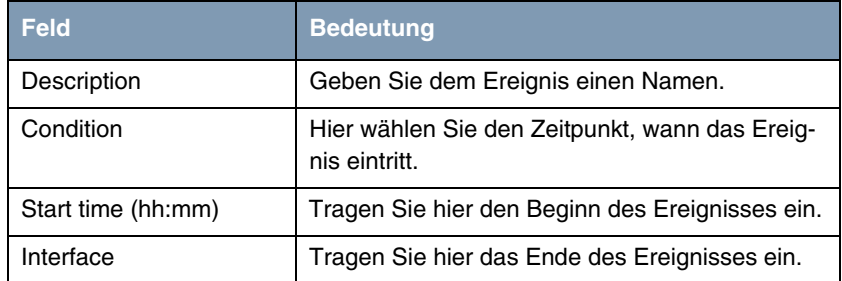

Tabelle 2-6: Relevante Felder in **SYSTEM** ➜ **SCHEDULE & MONITOR** ➜ **EVENT SCHEDULER (TIME & SNMP)** ➜ **SCHEDULE EVENTS** ➜ **ADD**

Gehen Sie folgendermaßen vor, um den Eintrag zu konfigurieren:

- Bei DESCRIPTION geben Sie z.B. Erster des Monats an.
- Wählen Sie bei **CONDITION** z.B. day1 aus.
- Unter **START TIME (HH:MM)** geben Sie z.B. 06:00 an.
- Bei **END TIME (HH:MM)** tragen Sie z.B. 06:10 ein.
- Bestätigen Sie Ihre Einstellungen mit **SAVE**.

## <span id="page-14-0"></span>**2.2.4 Aktion - Volumen Zähler resetten**

Wenn der Erste des Monats eintritt, müssen Sie den Zähler in den Tabellen für die empfangenen Bytes auf 0 setzen.

#### SYSTEM → SCHEDULE & MONITOR → EVENT SCHEDULER (TIME & SNMP) → **SCHEDULE COMMANDS** ➜ **ADD**

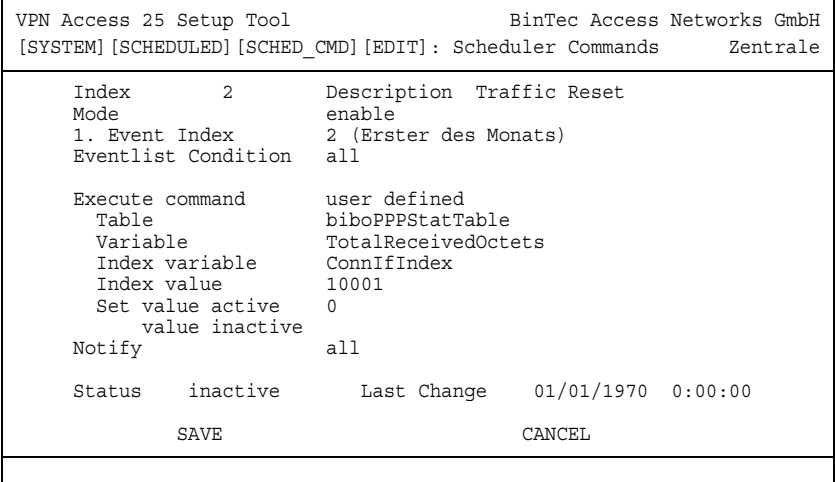

Folgende Felder sind relevant:

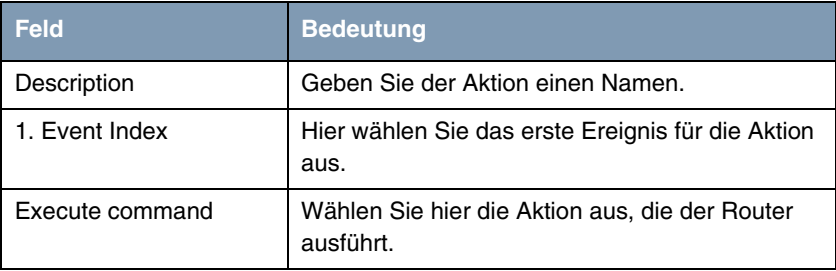

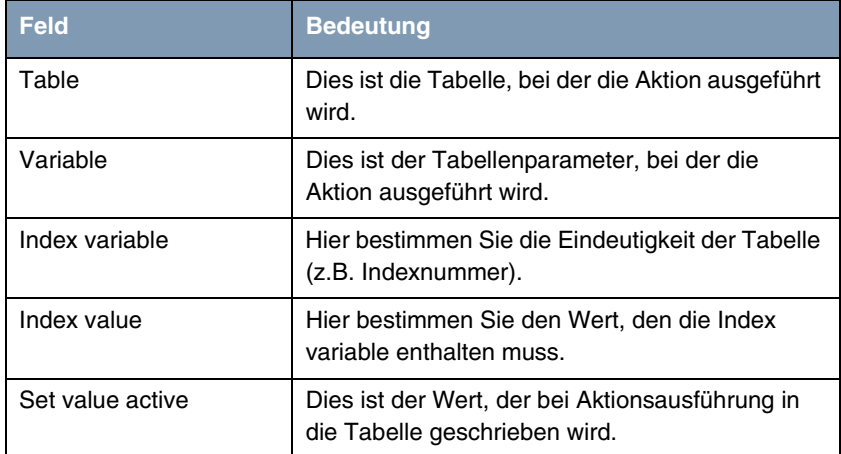

Tabelle 2-7: Relevante Felder in **SYSTEM** ➜ **SCHEDULE & MONITOR** ➜ **EVENT SCHEDULER (TIME & SNMP)** ➜ **SCHEDULE COMMANDS** ➜ **ADD**

Gehen Sie folgendermaßen vor, um den Eintrag zu konfigurieren:

- Bei DESCRIPTION geben Sie z.B. Traffic Reset an.
- Wählen Sie bei 1. EvENT INDEX das Ereignis z.B. 2 (Erster des Monats) aus.
- Stellen Sie **EXECUTE COMMAND** auf user defined.
- Unter TABLE tragen Sie biboPPPStatTable ein.
- Bei VARIABLE setzen Sie den Wert TotalReceivedOctets.
- In das Feld **INDEX VARIABLE** schreiben Sie Connifindex.
- Unter *INDEX VALUE* tragen Sie z.B. 10001 ein.
- Bei SET **VALUE ACTIVE** wird der Wert 0 eingetragen.
- Bestätigen Sie Ihre Einstellungen mit **SAVE**.

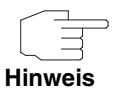

Auch Tabellen mit dem Attribut (ro) können vom Event Scheduler, bei einer Aktion, neue Werte erhalten.

# <span id="page-16-0"></span>**3 Ergebnis**

Sie haben den Event Scheduler konfiguriert und den Internetzugang auf eine zeitliche Nutzung beschränkt. Außerdem haben Sie das Transfervolumen auf 1 Gigabyte begrenzt.

# <span id="page-16-1"></span>**3.1 Konfigurationsschritte im Überblick**

**SYSTEM** ➜ **SCHEDULE & MONITOR** ➜ **EVENT SCHEDULER (TIME & SNMP)**

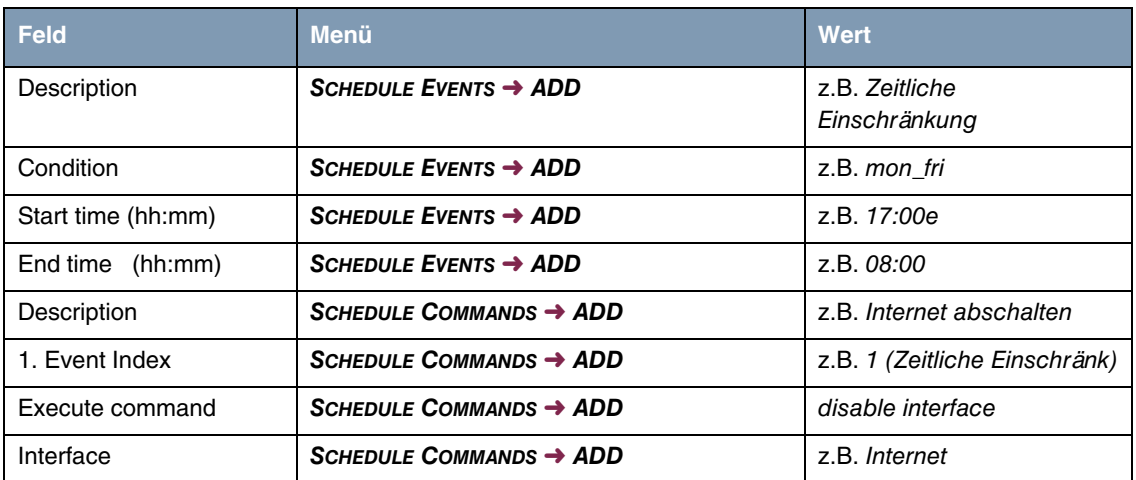

#### **Zeitliche Einschränkung**

#### **Volumen Einschränkung**

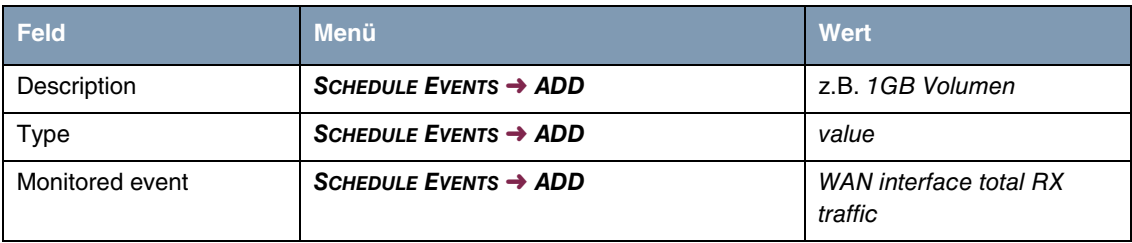

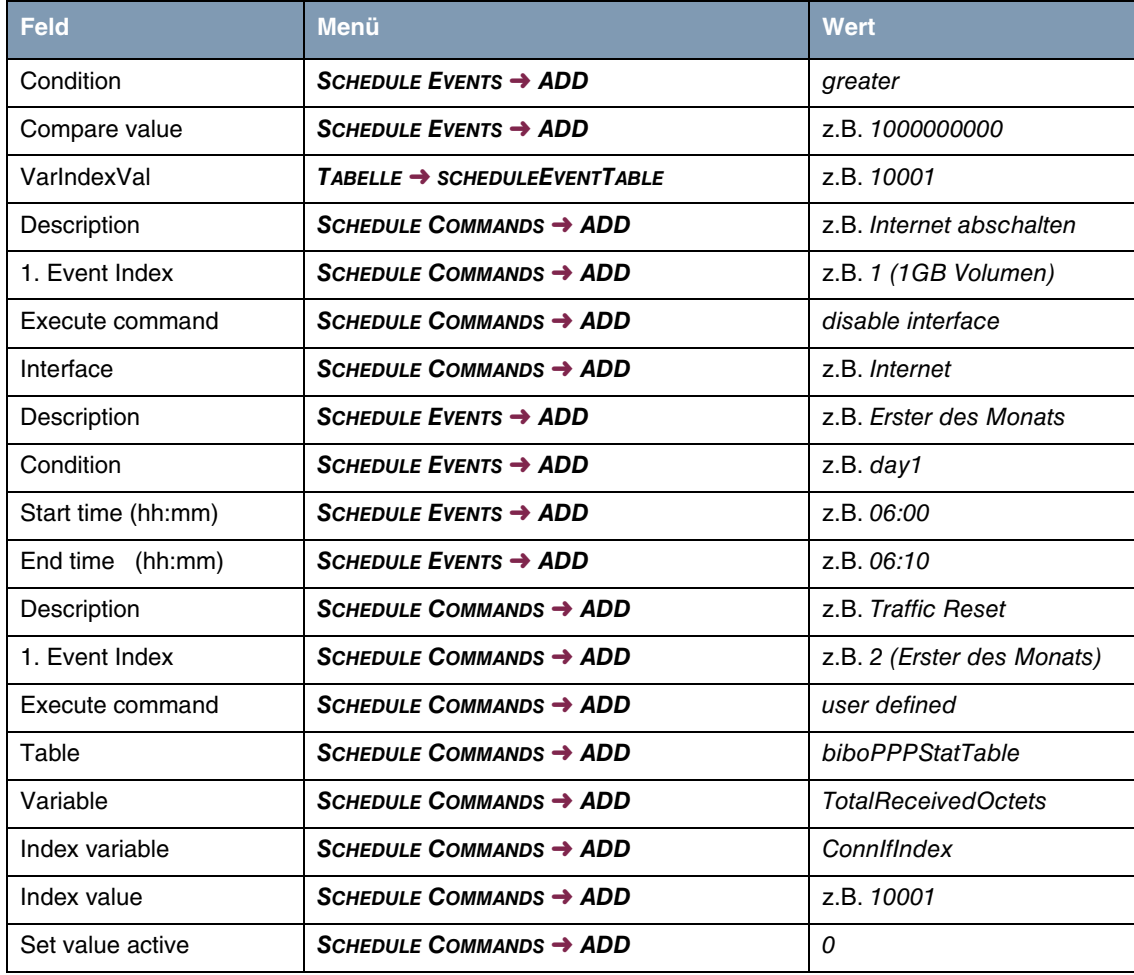